# 2023-SPRING SEMESTER GLS APPLICATION GUIDANCE

1

SKKU DORMITORY

# CONTENTS

• 1. Access to GLS(KINGO ID LOGIN) PAGE 3 • 2. Apply for Dormitory Application PAGE 5 • 3. Check Application Status **PAGE 12 CONTENTS<br>
• 1. Access to GLS(KINGO ID LOGIN)**<br>
• 2. Apply for Dormitory Application<br>
• 3. Check Application Status<br>
• 4. Modify or Cancel Application<br>
• 5. Check Admission Result and Dormitory Fee PAGE 14 • 5. Check Admission Result and Dormitory Fee PAGE 14 • 1. Access to GLS(KINGO ID LOGIN)<br>• 2. Apply for Dormitory Application<br>• 3. Check Application Status<br>• 4. Modify or Cancel Application<br>• 5. Check Admission Result and Dormitory Fee PAGE 14<br>• 6. Cancel Dormitory Admission<br>

## 1. Access to GLS(KINGO ID LOGIN)

## ① Click "KINGO ID LOGIN" on SKKU website(http://www.skku.edu)

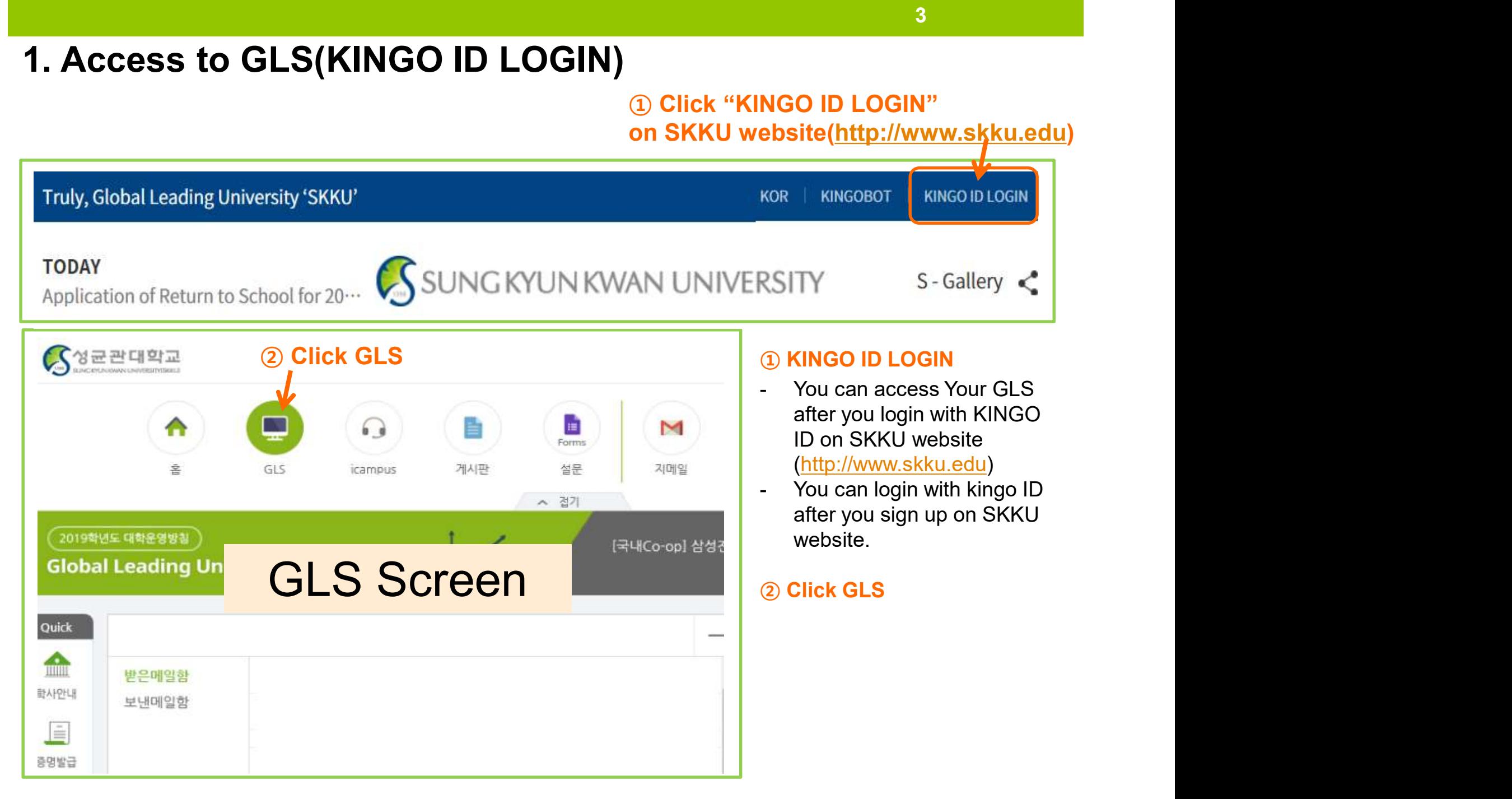

## 1. Access to GLS(KINGO ID LOGIN)

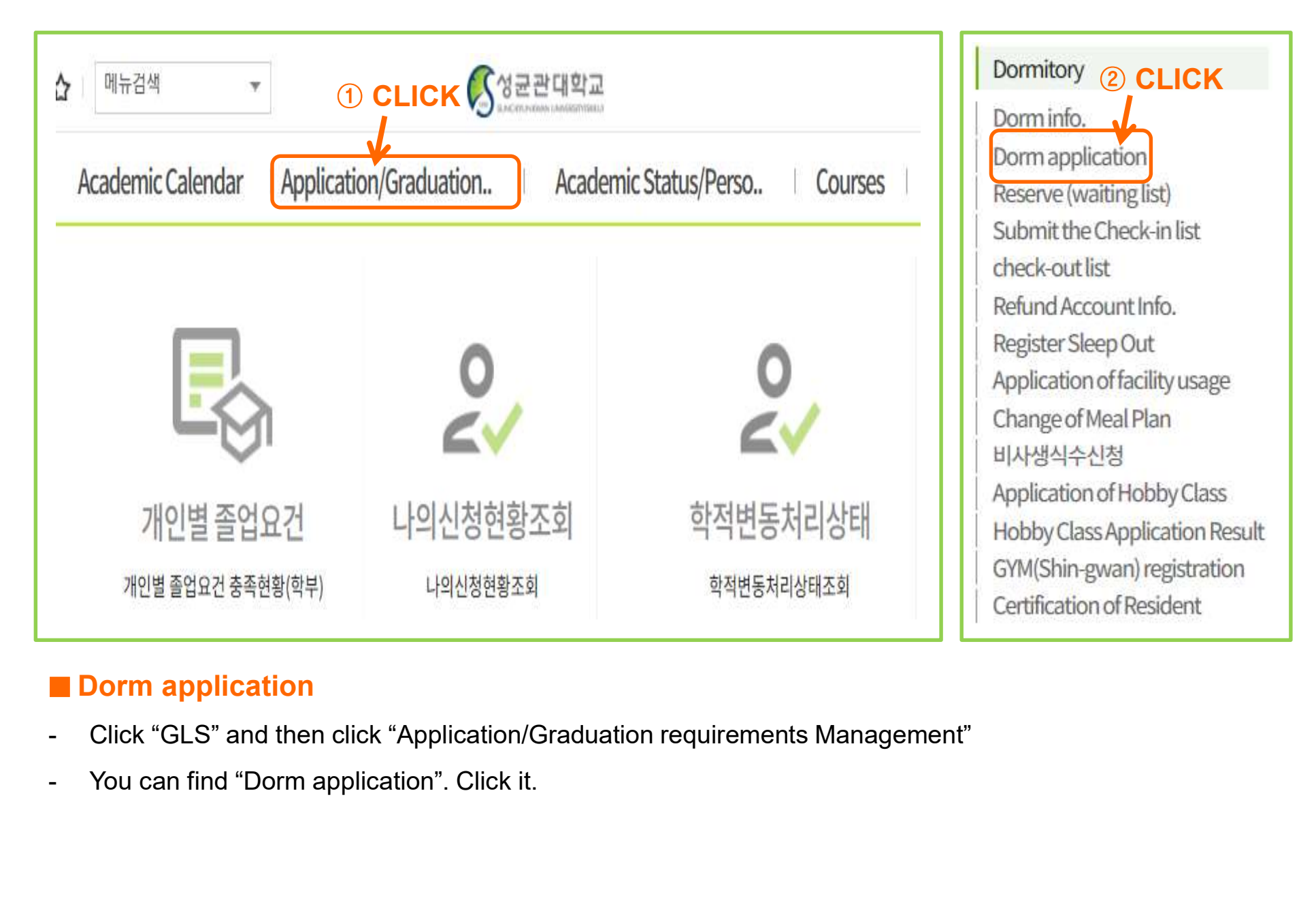

## ■ Dorm application

- 
- 

## 2. Apply for dormitory application: Step1\_Select Application

- **Apply for dormitory application: Step1\_Se**<br>KINGO ID LOGIN → GLS → Application/Graduation Requ<br>Dormitory → Dorm application<br>When you click on "Dorm application" you can see the d<br>It will be showed during application perio
- **EXAPPLY for dormitory application: Step1\_Select Application**<br>  $\div$  KINGO ID LOGIN → GLS → Application/Graduation Requirements Management →<br>  $\div$  When you click on "Dorm application" you can see the dormitory application When you click on "Dorm application" you can see the dormitory application as below. It will be showed during application period only.

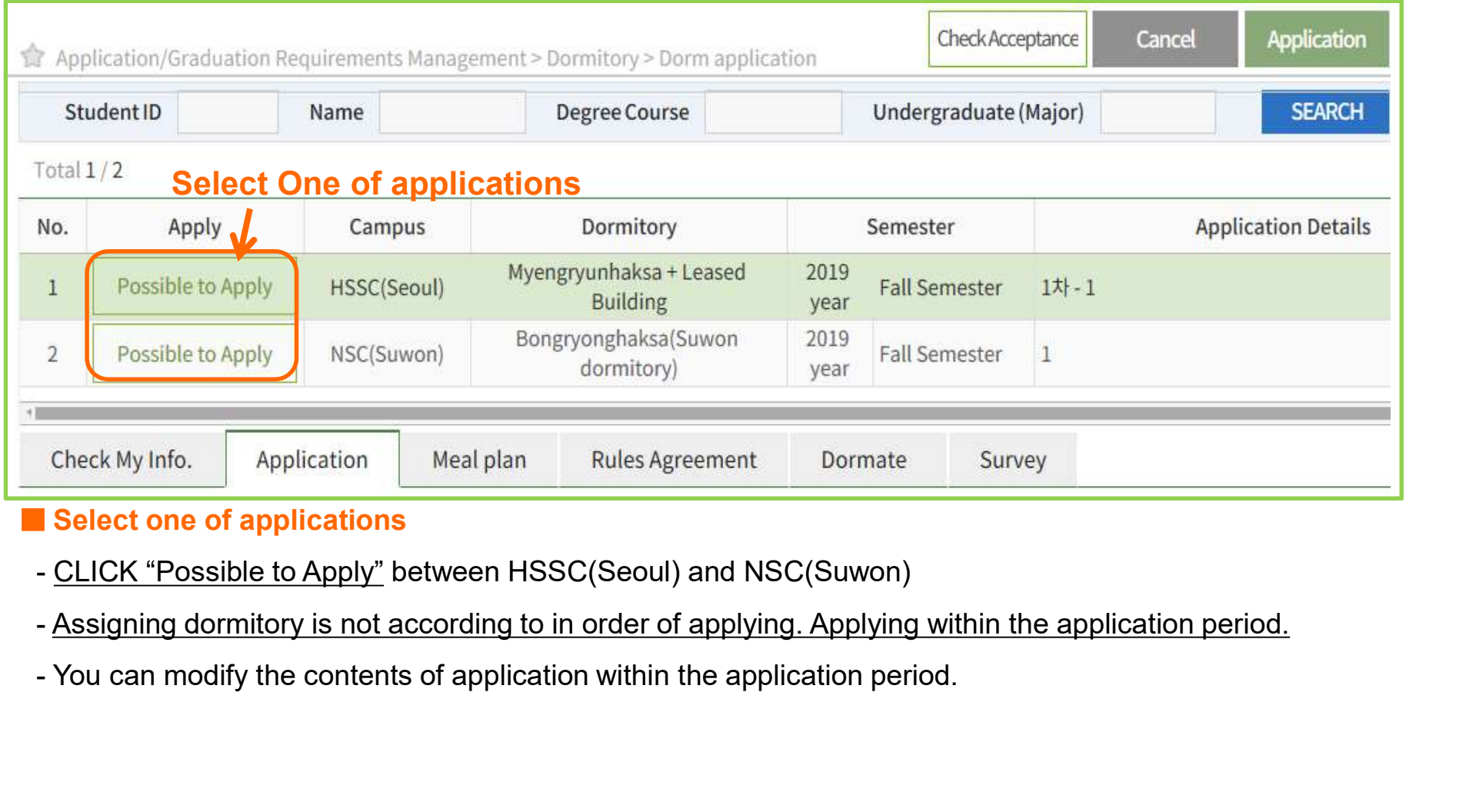

### ■ Select one of applications

- 
- 
- 

## 2. Apply for dormitory application: Step2\_Check Personal Info.

## ① Click

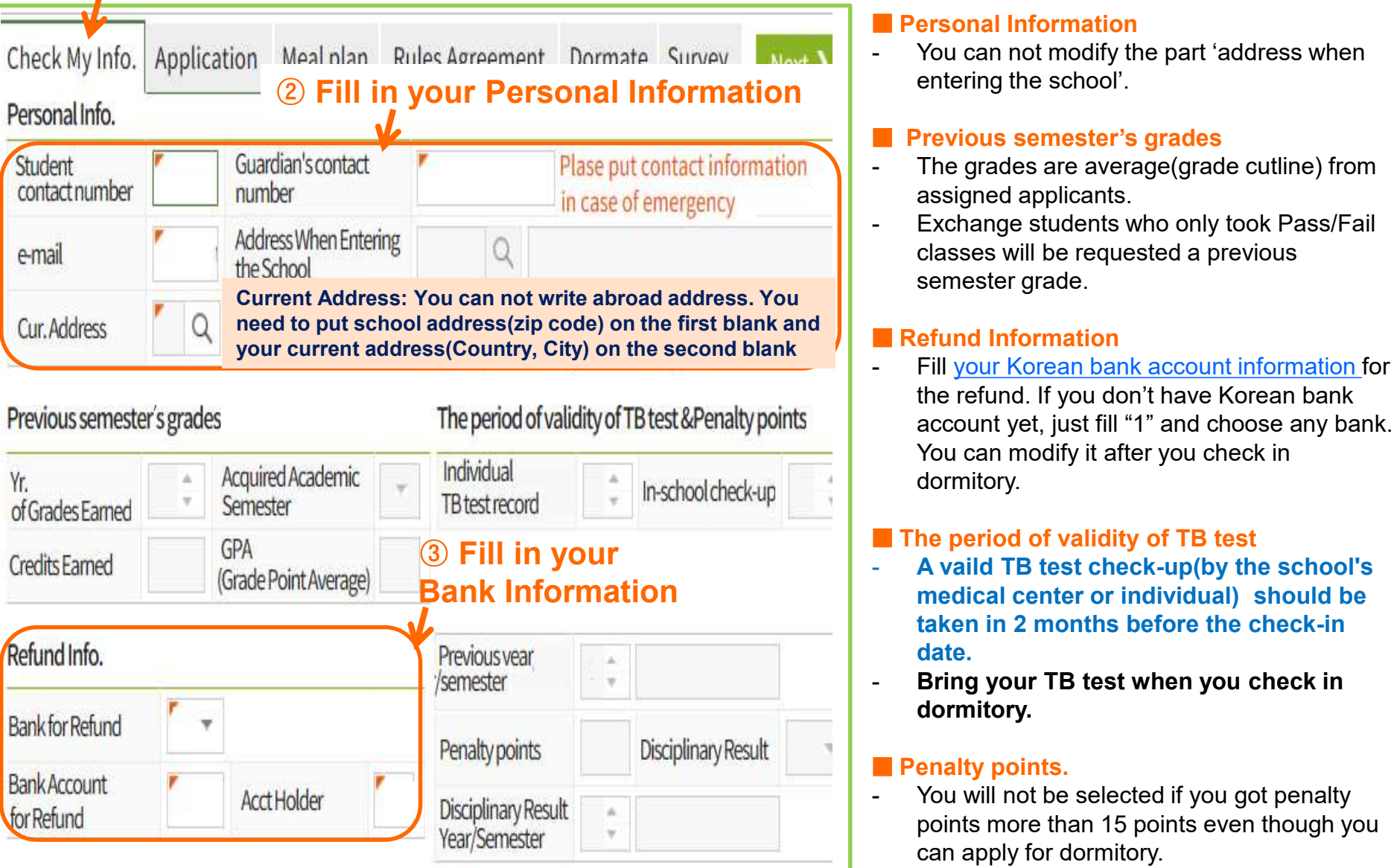

■ Personal Information<br>■ You can not modify the part 'address when **Check Personal Info.**<br> **Personal Information**<br>
You can not modify the part 'address when<br>
entering the school'.<br> **Previous semester's grades**<br>
- The grades are average(grade cutline) from entering the school'.

### Previous semester's grades

- assigned applicants.
- **Check Personal Info.**<br> **Personal Information**<br>
You can not modify the part 'address when<br>
entering the school'.<br> **Previous semester's grades**<br>
The grades are average(grade cutline) from<br>
assigned applicants.<br>
Exchange stu **Check Personal Info.**<br> **Personal Information**<br>
You can not modify the part 'address when<br>
entering the school'.<br> **Pervious semester's grades**<br>
- The grades are average(grade cutline) from<br>
assigned applicants.<br>
- Exchange classes will be requested a previous semester grade.

### ■ Refund Information

**Check Personal Info.**<br>
- You can not modify the part 'address when<br>
entering the school'.<br>
- **Previous semester's grades**<br>
- **The grades are average(grade cutline) from**<br>
assigned applicants.<br>
- Exchange students who only the refund. If you don't have Korean bank account yet, just fill "1" and choose any bank. You can modify it after you check in dormitory. Fraction of models are allowed to the school.<br>
The practices are average (grades<br>
The grades are average (grade cutline) from<br>
assigned applicants.<br>
Exchange students who only took Pass/Fail<br>
classes will be requested a pr **Example 12**<br> **Example 11 Select Account Select Account**<br>
Fill your Korean bank account information for<br>
the refund. If you don't have Korean bank<br>
account yet, just fill "1" and choose any bank.<br>
You can modify it after y

### ■ The period of validity of TB test

- medical center or individual) should be taken in 2 months before the check-in date.
- Bring your TB test when you check in dormitory.

### **Penalty points.**

points more than 15 points even though you can apply for dormitory.

## 2. Apply for dormitory application: Step3 Select CHECK-IN DATE & Dorm

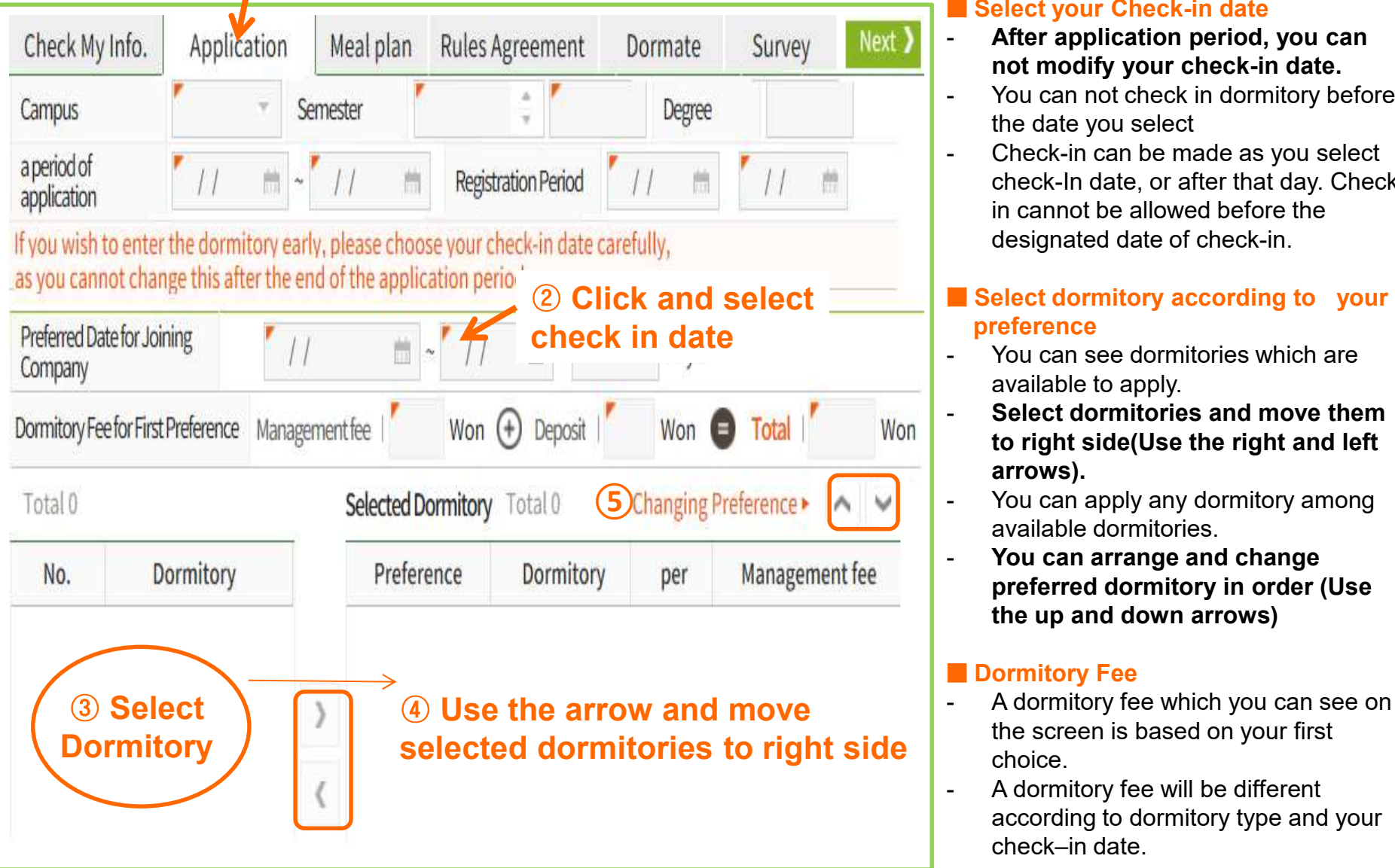

### **Select your Check-in date**

- After application period, you can not modify your check-in date.
- the date you select
- 7<br>
Select your Check-in date<br>
 After application period, you can<br>
not modify your check-in date.<br>
 You can not check in dormitory before<br>
the date you select<br>
 Check-in can be made as you select<br>
check-In date, or after **Example 18 Select your Check-in date**<br> **After application period, you can not modify your check-in date.**<br>
You can not check in dormitory before<br>
the date you select<br>
Check-in can be made as you select<br>
check-In date, or check-In date, or after that day. Checkin cannot be allowed before the designated date of check-in. Select your Check-in date<br>
After application period, you can<br>
not modify your check-in date.<br>
You can not check in dormitory before<br>
the date you select<br>
Check-in can be made as you select<br>
check-in date, or after that day **Example 12**<br>
Select your Check-in date<br>
After application period, you can<br>
not modify your check-in date.<br>
You can not check in dormitory before<br>
the date you select<br>
check-in can be made as you select<br>
check-in date, or

### ■ Select dormitory according to your preference

- available to apply.
- Select dormitories and move them to right side(Use the right and left arrows).
- available dormitories. 5 Changing Preference ▶ N V V | V | You can apply any dormitory among
	- You can arrange and change preferred dormitory in order (Use the up and down arrows)

### ■ Dormitory Fee

- cneck-in date, or arter that day. Cneck-<br>in cannot be allowed before the<br>designated date of check-in.<br>**Select dormitory according to your**<br>**preference**<br>- You can see dormitories which are<br>available to apply.<br>- Select dormi the screen is based on your first choice. Select dormitory according to your<br>
preference<br>
You can see dormitories which are<br>
available to apply.<br>
Select dormitories and move them<br>
to right side(Use the right and left<br>
arrows).<br>
You can apply any dormitory among<br>
a
- according to dormitory type and your check–in date.

## 2. Apply for dormitory application: Step4\_Meal Plan

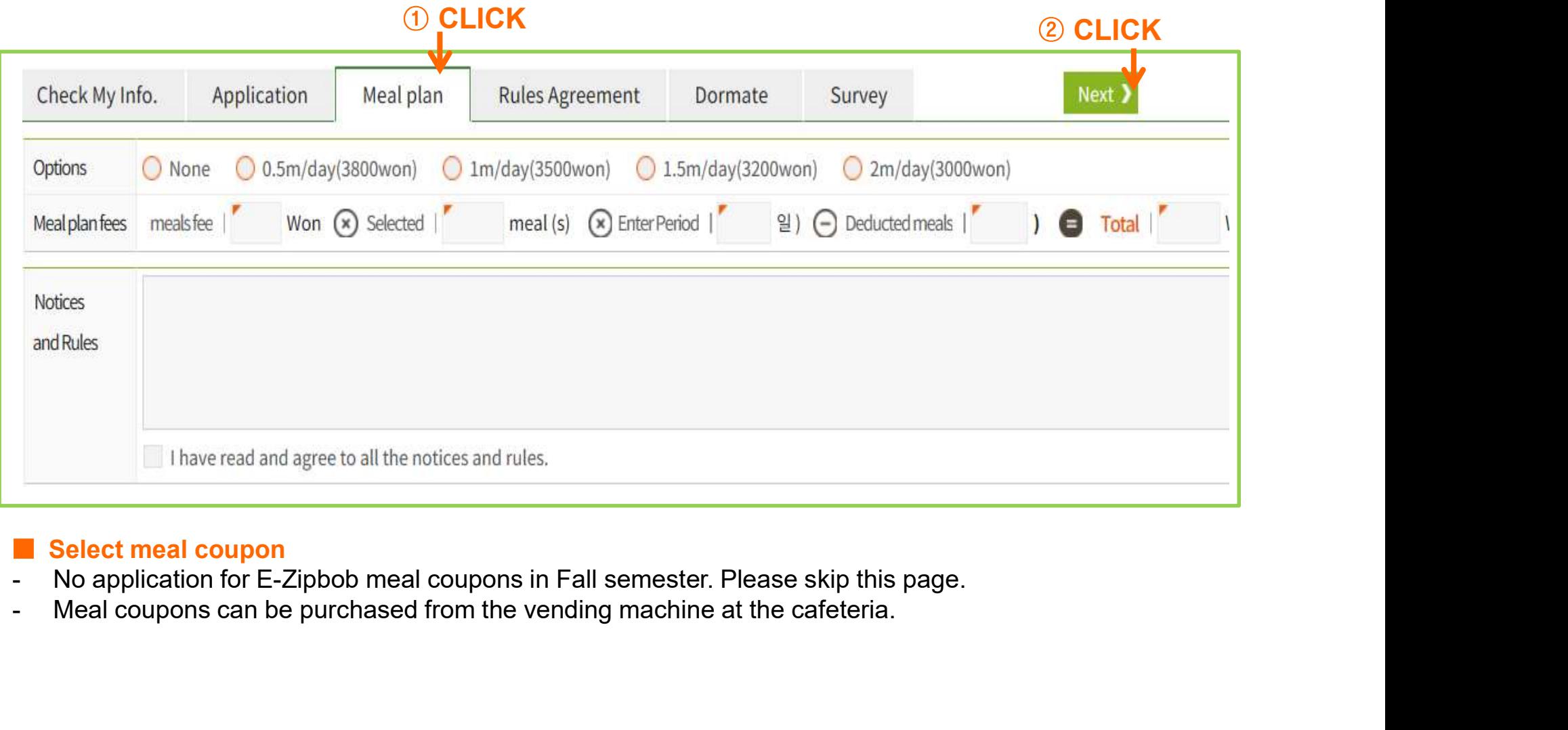

- Select meal coupon<br>No application for E-Zipbob meal coupons in Fall semester. Please skip this page.
- 

## 2. Apply for dormitory application: Step5\_Rules Agreement

![](_page_8_Picture_54.jpeg)

### ■ Agree to Rules

## 2. Apply for dormitory application: Step6\_Dormmate application

![](_page_9_Picture_93.jpeg)

### ■ Check Availability of Dormmate

- 
- 
- 

### **Notice**

## 2. Apply for dormitory application: Step 7\_Fill survey and Submit application

11

![](_page_10_Picture_81.jpeg)

## ■ Survev

- 
- 

## ■ Application

- Your application will be finished after you click 'Application'.
- You have to check your application is accomplished successfully
- 

## 3. Check Application Status

3. Check Application Status<br>
\* KINGO ID LOGIN → GLS → Application/Graduation Requirements Management<br>
→ Dormitory → Dorm info.<br>  $\frac{1}{\alpha + 100 + 244}$   $\frac{1}{\alpha + 100}$  (S<sup>2</sup>= Planar Management) Camplication<br>
Camplication Ca 12<br>
quirements Management<br>
Check your application<br>
- Campus, Year, Recruiting<br>
positions, and Order are<br>
correct.

![](_page_11_Picture_104.jpeg)

### ■ Check your application

- positions, and Order are correct. - If your application is
- accomplished successfully, the 'Status Details' will be 'application' status.
- If the 'Status Details' does not show 'application', your application is not accomplished successfully.
- You must check your 'Status Details' is 'application' or not after you finish applying.

## 4. Modify or Cancel Application

- **4. Modify or Cancel Application**<br>
→ KINGO ID LOGIN → GLS → Application/Graduation Requirements Management →<br>
→ Dormitory → Dorm application<br>
→ You can modify your application during the application period.<br>
③ Click 'Mod
- You can modify your application during the application period.

![](_page_12_Picture_80.jpeg)

## ■ Modify your application form

- 
- 

## **Cancel**

## 5. Check Admission Result and Dormitory Fee

- 5. Check Admission Result and Dormitory Fee<br>
\* KINGO ID LOGIN → GLS → Application/Graduation Requirements<br>
Management → Dormitory -> Dorm info.<br>
\* You can check your admission result on the announcement day. Check Admission Result and Dormitory Fee<br>KINGO ID LOGIN  $\rightarrow$  GLS  $\rightarrow$  Application/Graduation Ree<br>Management  $\rightarrow$  Dormitory -> Dorm info.<br>You can check your admission result on the announce<br>Cademic Calendar | Application @
- ❖ You can check your admission result on the announcement day.

![](_page_13_Picture_151.jpeg)

- Check your dormitory admission result:
- 14<br> **Conserved Conserved Conserved Conserved Conserved Conserved Conserved Conserved Conserved Conserved Conserved Conserved Conserved Conserved Conserved Conserved Conserved Conserved Conserved Conserved Conserved Conserv** application has been completed. Currently, successful applicants have not been announced.
- Allocated : As a successful applicant, you are a candidate for the admission. Please find the allotted dorm and room type. Click "Invoice" on your GLS and designated period. After your payment, Check "완납" on your GLS.<br>**Rejected :** As shown from the Currently, successful applicants<br>have not been announced.<br>**Allocated** : As a successful<br>applicant, you are a candidate<br>for the admission. Please find<br>the allotted dorm and room type.<br>Click "Invoice" on your GLS and<br>pay fo
	- result of the announcement, you are not a candidate for the admission. Cancellation of been cancelled due to the nonpayment of the dorm fee within the designated period.

## 6. Cancel Dormitory Admission

Cancel Dormitory Admission<br>
\* Kingo ID Login → GLS → Application/Requirement Management → Dorm<br>
info. → "Cancel(Refund)" Click<br>
The Cancel (Refund)<br>
The Cancel (Refund)

![](_page_14_Picture_104.jpeg)

### ■ Cancel(Refund)

- **agement**  $\rightarrow$  **Dorm**<br> **Cancel(Refund)**<br>
If you want to cancel the<br>
dormitory application after<br>
your payment, Click<br>
"Cancel(refund)" on your<br>
CLS dormitory application after your payment, Click "Cancel(refund)" on your GLS. **agement**  $\rightarrow$  **Dorm**<br> **Cancel(Refund)**<br>
If you want to cancel the<br>
dormitory application after<br>
your payment, Click<br>
"Cancel(refund)" on your<br>
GLS.<br>
It is possible to get full<br>
refund When you click<br>
"Cancel(refund)" bef CLICK
	- refund When you click "Cancel(refund)" before the date which you choose the check in date. **Example 1988**<br> **Cancel(Refund)**<br>
	If you want to cancel the<br>
	dormitory application after<br>
	your payment, Click<br>
	"Cancel(refund)" on your<br>
	GLS.<br>
	It is possible to get full<br>
	refund When you click<br>
	"Cancel(refund)" before the
	- Leased building, you have to click "Cancel(refund)" before the Regular check in date of Leased building. Otherwise you could not get refund your money.